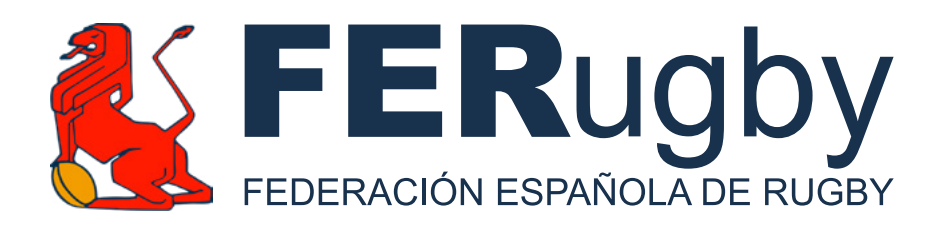

## **01AFILIACIÓN »**

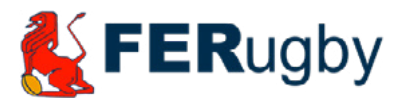

**ISOUAD** Manual de ayuda para federados **01 AFILIACIÓN**

#### **Derechos de uso**

#### TOOOLS

La presente documentación es propiedad de TOOOLS SL., tiene carácter de confidencial y no podrá ser objeto de reproducción total o parcial, tratamiento informático ni transmisión de ninguna forma o por cualquier medio, ya sea electrónico, telemático, mecánico, por fotocopia, registro o cualquier otro. Asimismo tampoco podrá ser objeto de préstamo, alquiler o cualquier forma de cesión de uso sin el permiso previo y por escrito de de TOOOLS SL., titular del copyright. El incumplimiento de las limitaciones señaladas por cualquier persona que tenga acceso a la documentación será perseguido conforme a ley.

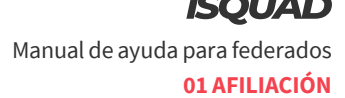

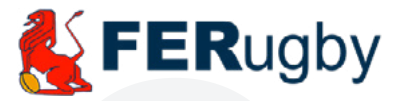

## ERugby<br> **Tabla de <br>
contenidos contenidos**

#### **01 AFILIACIÓN »**

01. Introducción

02. ¿Qué voy a necesitar?

03. Advertencias

04. Errores comunes

05. Afiliación de personas

06. Afiliación de clubs

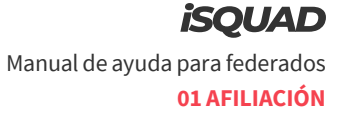

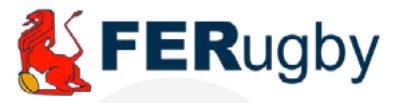

# ERugby<br> **COUCCIÓN**<br>
ENTOCUCCIÓN<br>
ENTOCUCCIÓN<br>
ESQUAD es un sistema de gestión federativa que pretende facilitar la<br>
conunicación. La relación y la gestión de los clubes y los juradores que

iSQUAD es un sistema de gestión federativa que pretende facilitar la comunicación, la relación y la gestión de los clubes y los jugadores que pertenecen a una misma federación.

Este manual de uso se compone de cuatro apartados.

El aquí presente es el primero de ellos y trata de resolver todas las dudas que puedan surgir en la parte de AFILIACIÓN.

Dicho esto, puedes acceder a http://rugby.isquad.es/afiliaciones/login.php y seguir las instrucciones para afiliarte como persona o club.

En todos los pasos de la afiliación dispondrás de la posibilidad de ver un VIDEO explicativo de cómo rellenar la afiliación pulsando en el icono "interrogante" y ponerte en contacto con el servicio de soporte en el icono del "sobre": se ruega no escribir directamente a la federación.

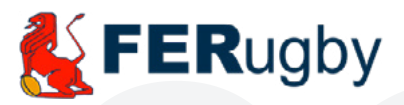

## ERugby<br> **COUÉ VOY a**<br> **necesitar? necesitar?**

Para afiliarte **como persona** a título individual deberás disponer:

- · DNI en vigor escaneado por ambas caras
- · Fotografía reciente (tipo carnet)
- · En el caso de ser menor de edad, la documentación de tu padre, madre o tutor legal

#### Para afiliarte **como club** deberás disponer:

- · Logo del club
- · CIF escaneado
- · Registro de entidades deportivas actualizado

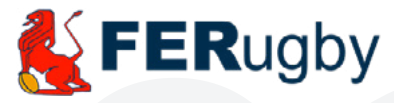

# ERugby

**1.** Al finalizar la inscripción en cualquiera de los dos casos, el sistema de forma automática e inmediata te enviará un **correo electrónico de validación**: puede que ese correo electrónico llegue a la bandeja de SPAM o elementos no deseados: desde ese email deberás validar tu solicitud de afiliación.

**2.** Una vez validado tu email, la Federación deberá validar los datos de tu afiliación por lo que recibirás un segundo email anunciando que tus datos han sido validados si todo es correcto o por el contrario solicitando que subsanes la información incorrecta. (Igualmente el email podrá llegar a SPAM o elementos no deseados) – En este caso, el email no es inmediato.

**3.** El email es un distintivo de cada usuario que se utilizará para todos los trámites por lo que cada usuario deberá disponer de su email y el sistema no permitirá dos usuarios con un mismo email.

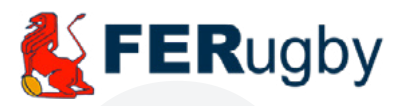

## Errores **Comunes comunes**

Uno de los errores más comuness es olvidar el usuario o contraseña con la que nos hemos registrado. Estos datos son **imprescindibles** para todas las gestiones dentro de la plataforma de iSQUAD y MI iSQUAD.

Si se da alguno de los siguientes errores, no podremos finalizar el proceso de afiliación:

**1. Correo electrónico incorrectamente escrito**. Si no has escrito tu correo electrónico correctamente, no podrás recibir el correo de confirmación.

**2. Fotografía no válida por no ser tipo carnet.** La fotografía necesaria para la afiliación debe cumplir ciertas características. Debe ser una fotografía tipo retrato de cara, actual y con el rostro visible (sin gafas de sol, gorra, etc.). Preferiblemente con un fondo blanco o de color claro y liso.

**3. El DNI o Pasaporte no coincide con el escaneado.**

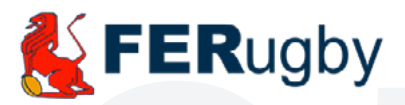

#### ERugby **personas**

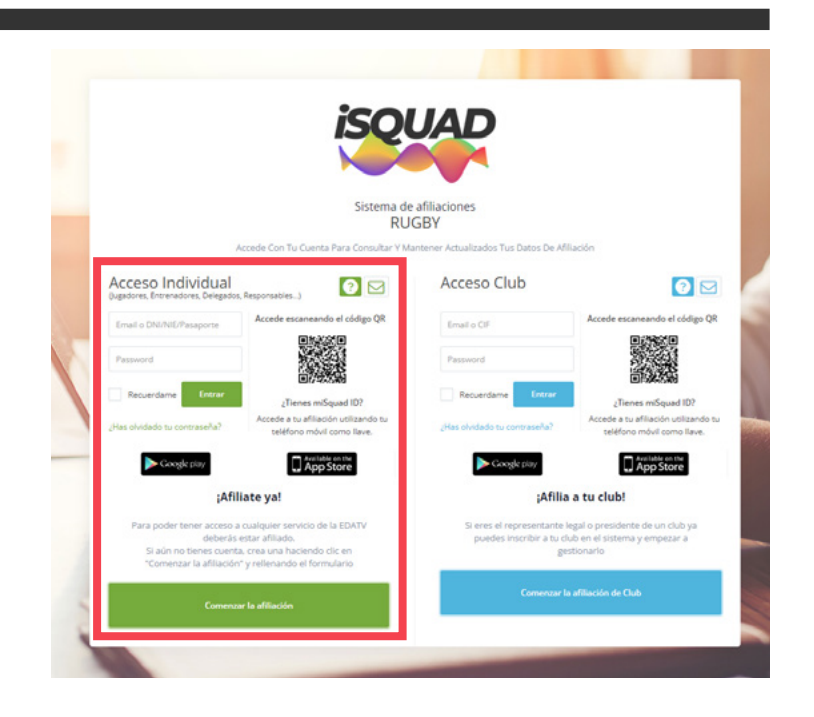

**PASO 1.** Accede a la página de la FER (www.ferugby.com) y en el menú superior según indica la imagen, pulsa en "Afiliación".

**PASO 2.** Pulsa sobre la **opción verde** "Comenzar la afiliación" si te vas a inscribir a titulo personal.

**PASO 3.** Seguir las instrucciones que aparecerán en pantalla cumplimentando la información que se solicita.

Recuerda que al finalizar la afiliación recibirás de forma automática un email instantaneo que deberás contestar a la mayor brevedad posible para que la Federación pueda pasar a validar el resto de la información.

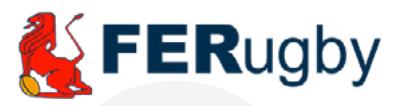

## Expuest de **Afiliación de clubs**

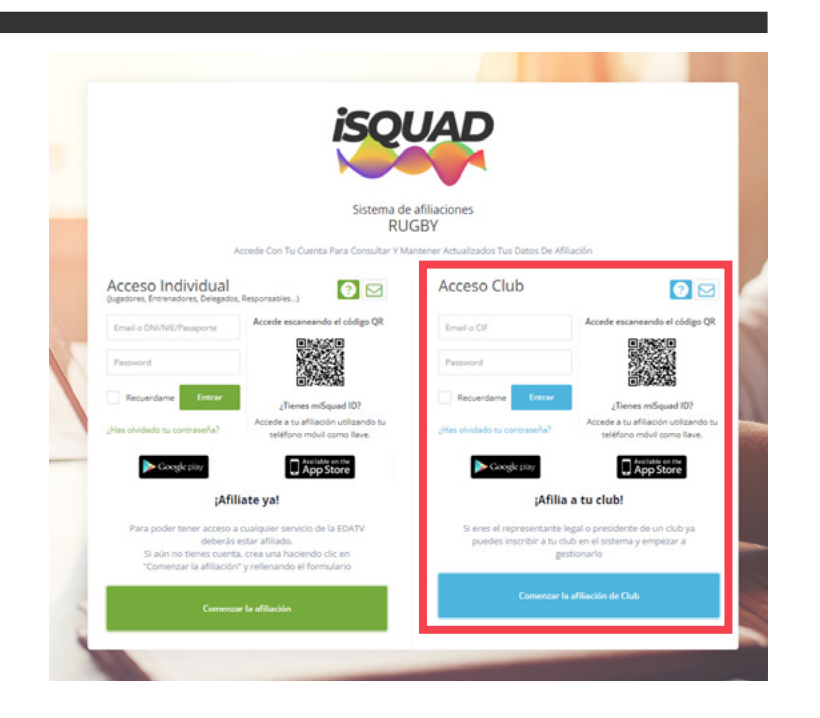

**PASO 1.** Accede a la página web de la Federación Española de Rugby (www.ferugby.es) y elige en el menú la opción Afiliación.

**PASO 2.** Pulsa sobre la **opción azul** "Comenzar la afiliación de CLUB" si vas a inscribir a tu entidad deportiva.

**PASO 3.** Seguir las instrucciones que aparecerán en pantalla cumplimentando la información que se solicita.

Recuerda que al finalizar la afiliación recibirás de forma automática un email instantaneo que deberás contestar a la mayor brevedad posible para que la organización pueda pasar a validar el resto de la información de tu club. Una vez que la afiliación de tu club haya sido validada correctamente por la organización, ya tendrás acceso al AREA PRIVADA de CLUBS desde donde podrás gestionar tus equipos, fichajes, etc...

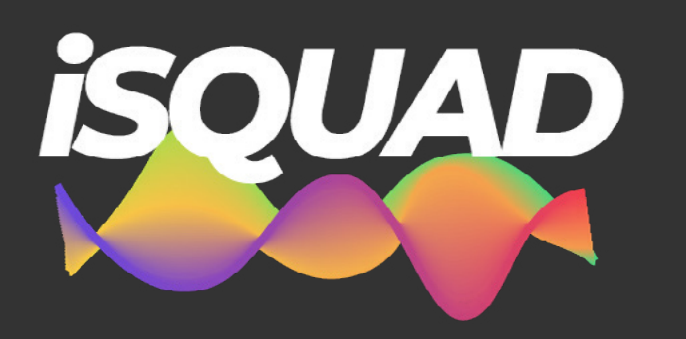

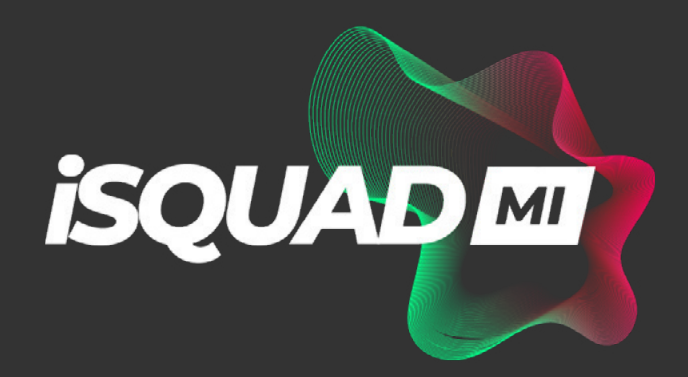

Para cualqueir incidencia o cuestión, puedes contactar completando el siguiente cuestionario:

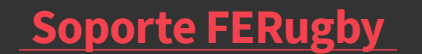